# 第5章 企業情報マスタ

企業情報の参照や変更を行う場合には「企業情報マスタ」使用します。 助成金の申請に連携されます。企業情報の内容はマスタでしか修正できません。 内容に変更がある場合は、すみやかに企業情報変更申請を行ってください。

#### 1 企業情報を確認する

**企業 施設管理**

企業情報の現在の登録内容の確認や変更を行う場合は、メニューから、「マスタ]>[企業 情報]の順でクリックし、「企業情報参照」画面を表示します。 なお、事業譲渡など設置・運営法人自体の変更を行うことは、本手続ではできません。

#### **【企業情報参照画面】**

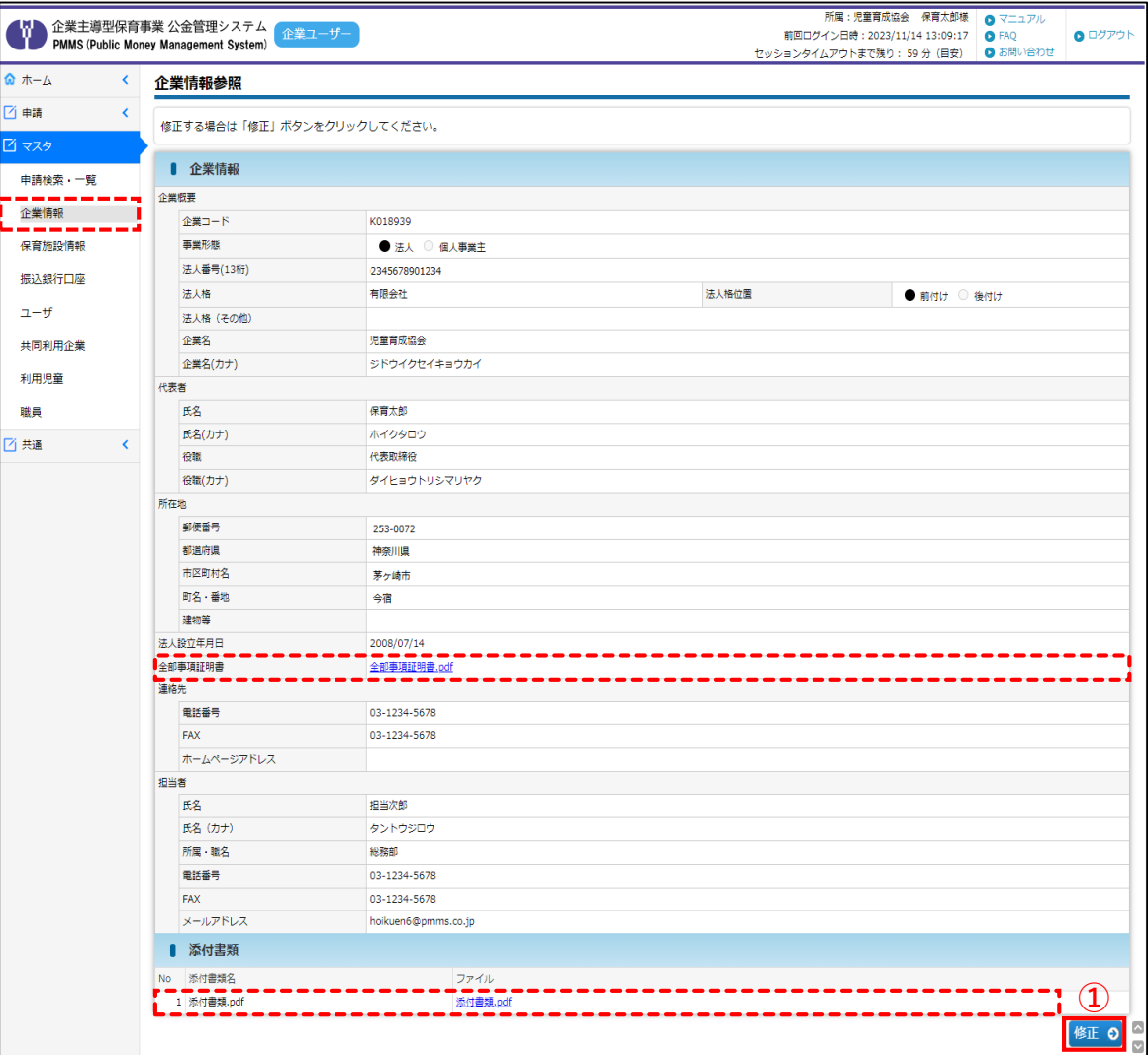

**①** [修正]ボタンをクリックすると「企業情報変更」画面に遷移します。

#### **【企業情報参照画面:項目】**

名称 説明 **全部事項証明書** ファイル名をクリックすると、既に添付している全部事項証明書・添付書類が ダウンロードできます。 **添付書類**

第 5 章

## 2 企業情報を変更・修正する

登録された企業情報を変更・修正したい場合は、「企業情報変更」画面で入力・申請を行い ます。

#### **【企業情報変更画面】**

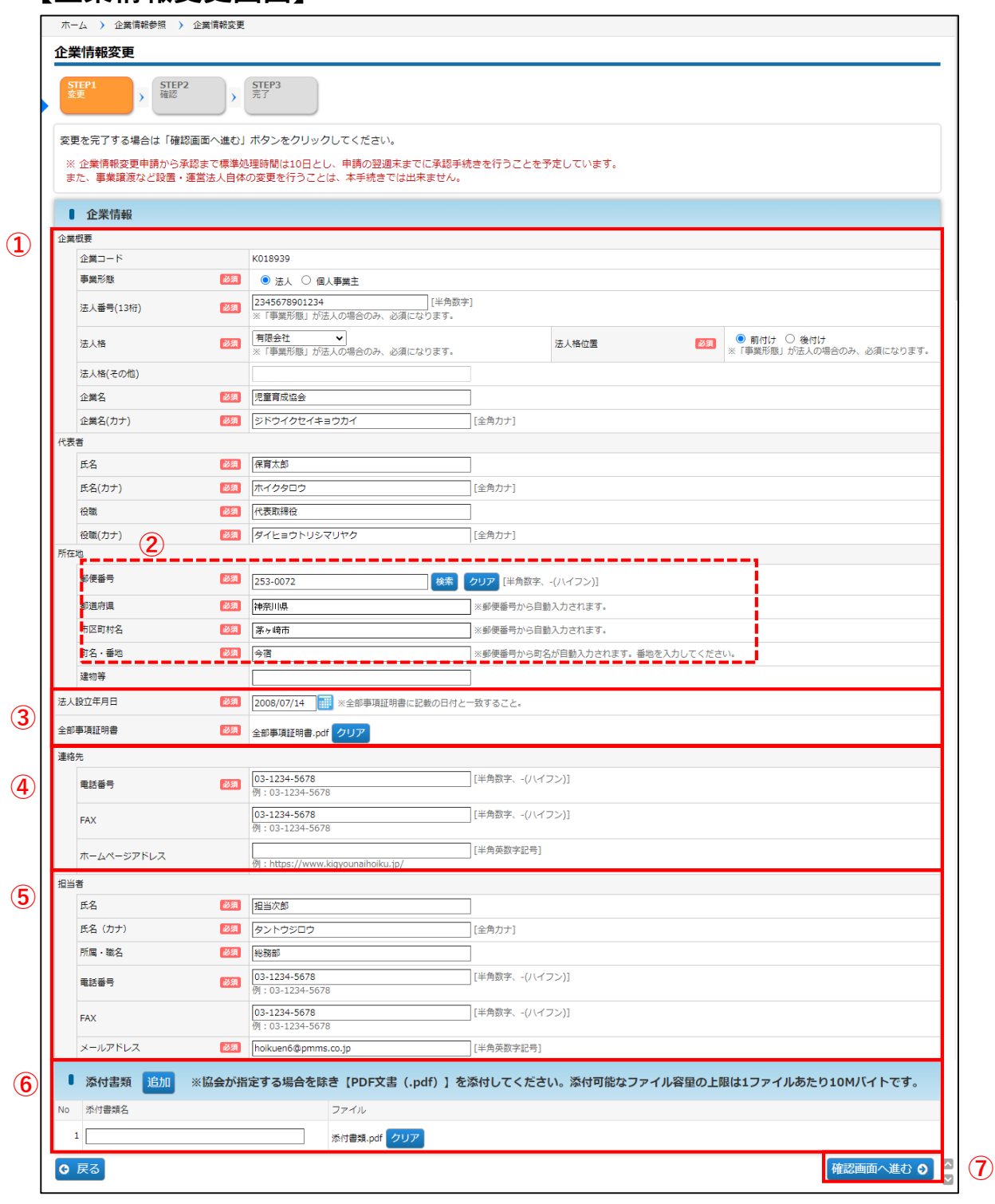

・確定後、協会が受理するまでは、修正を行うことができません。

・確定後の内容は、協会の受理後に反映されます。

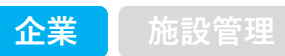

#### **【企業情報変更画面】**

#### **① 「企業概要」「代表者」「所在地」 ※必須**

全部事項証明書に記載された内容と一致するようにしてください。 ※法人番号は13桁を入力 ※事業所や支社、支店ではなく、本社もしくは本店の情報を入力

また、以下の1)~3)の項目に変更がある場合には、全部事項証明書(発行日が変更申請日より 3か月以内のもの)の写しを添付してください。

- 1)事業形態・法人格・企業名の変更、また個人事業主から法人成りした場合
- 2)代表者の氏名·役職の変更
- 3)所在地で、全部事項証明書に記載がある内容の変更

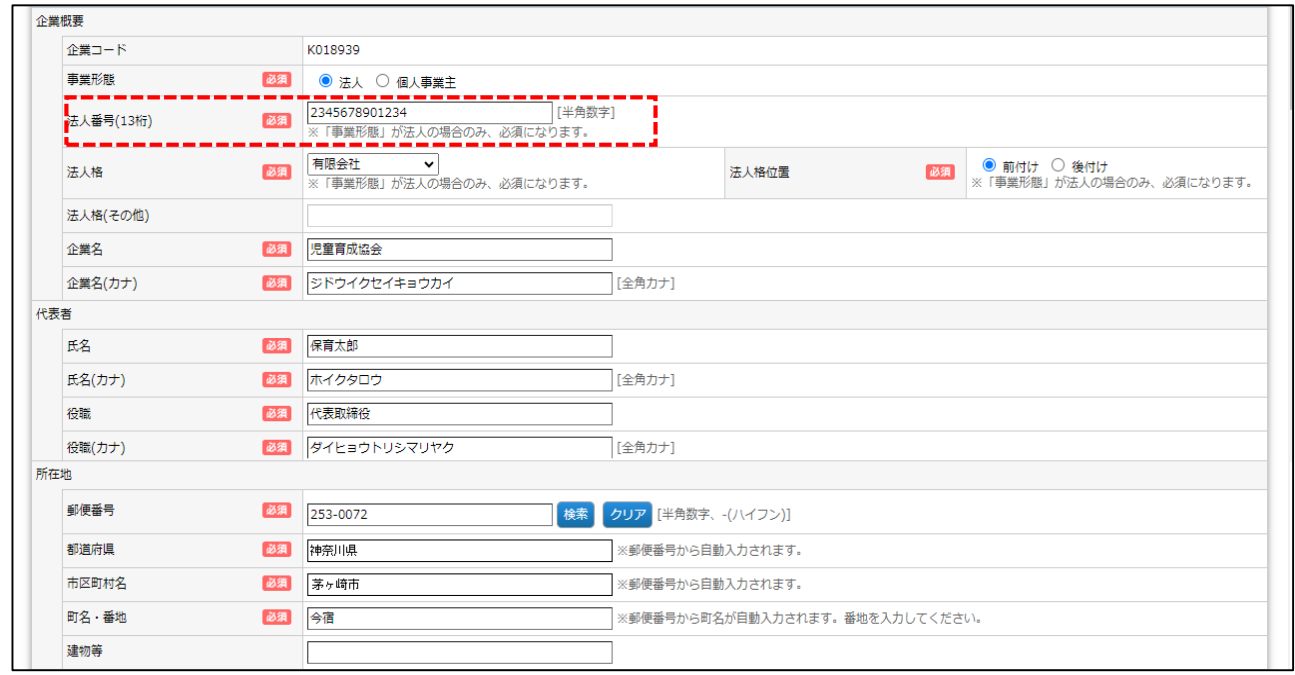

#### **② 郵便番号 ※必須 ※半角数字で入力、-(ハイフン)あり**

入力後、「検索」をクリックすると、都道府県·市区町村名·町名が自動で入力されます。 番地を忘れずに入力してください。

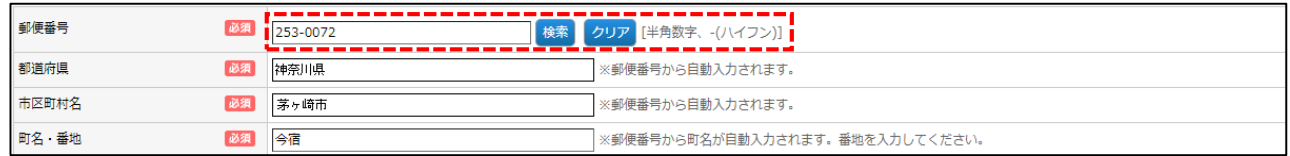

#### **③ 全部事項証明書 ※必須**

#### <書類を差し替えたい場合>

1.[クリア]をクリックします。

2. [ファイルの選択] ボタンが表示されます。クリックし、差し替えする書類を選択してください。

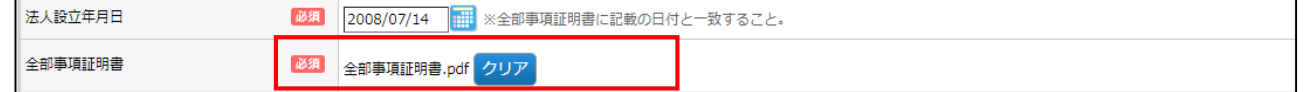

第 5 章

#### **④ 連絡先 ※電話番号のみ必須 ※半角数字で入力、-(ハイフン)あり**

法人の電話番号を入力してください。

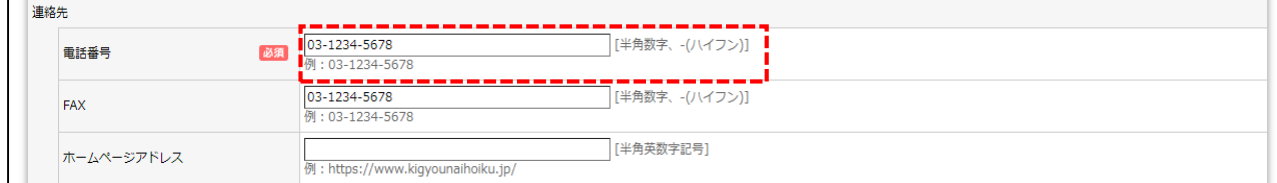

#### **⑤ 担当者 ※必須**

設置・運営法人の運営責任者や担当者等を入力してください。 ※施設情報マスタの担当者と同一とすることも可能です。

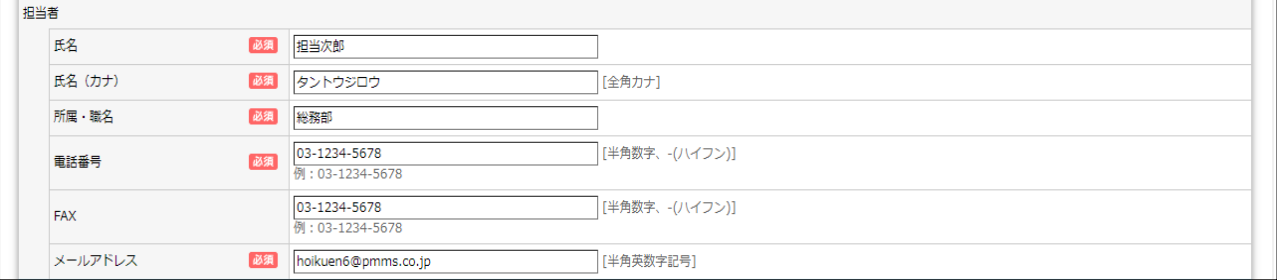

### 重要:担当者メールアドレスについて┫Ѭ 企業情報マスタのメールアドレス変更を行っても、「ログインID」は変更されません。 「ログインID」を変更する場合は、ユーザマスタ管理から行ってください。 ※メール通知は「ログインID」のメールアドレスに送信されます。 ログインIDの変更 **➡** ユーザマスタ管理(第3章参照)

#### **⑥ 添付書類**

[追加]をクリックすると、行が追加されます。[ファイルの選択]ボタンをクリックし、書類を 添付してください。

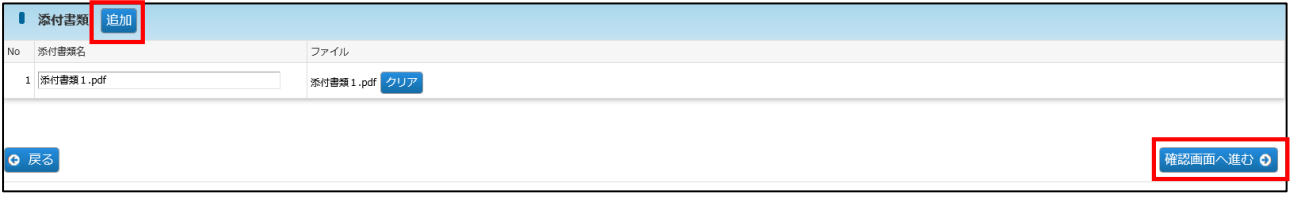

#### **⑦ 確認画面へ進む**

修正・変更内容を入力後、クリックします。

**⑧**「企業情報変更確認」画面で修正した内容を確認し、[確定]ボタンをクリックします。 \*変更内容については、協会で審査を行います。協会での審査が完了するまで、再修正は行え ませんので、よく確認の上、確定をお願いいたします。

### **【企業情報変更 確認画面】**

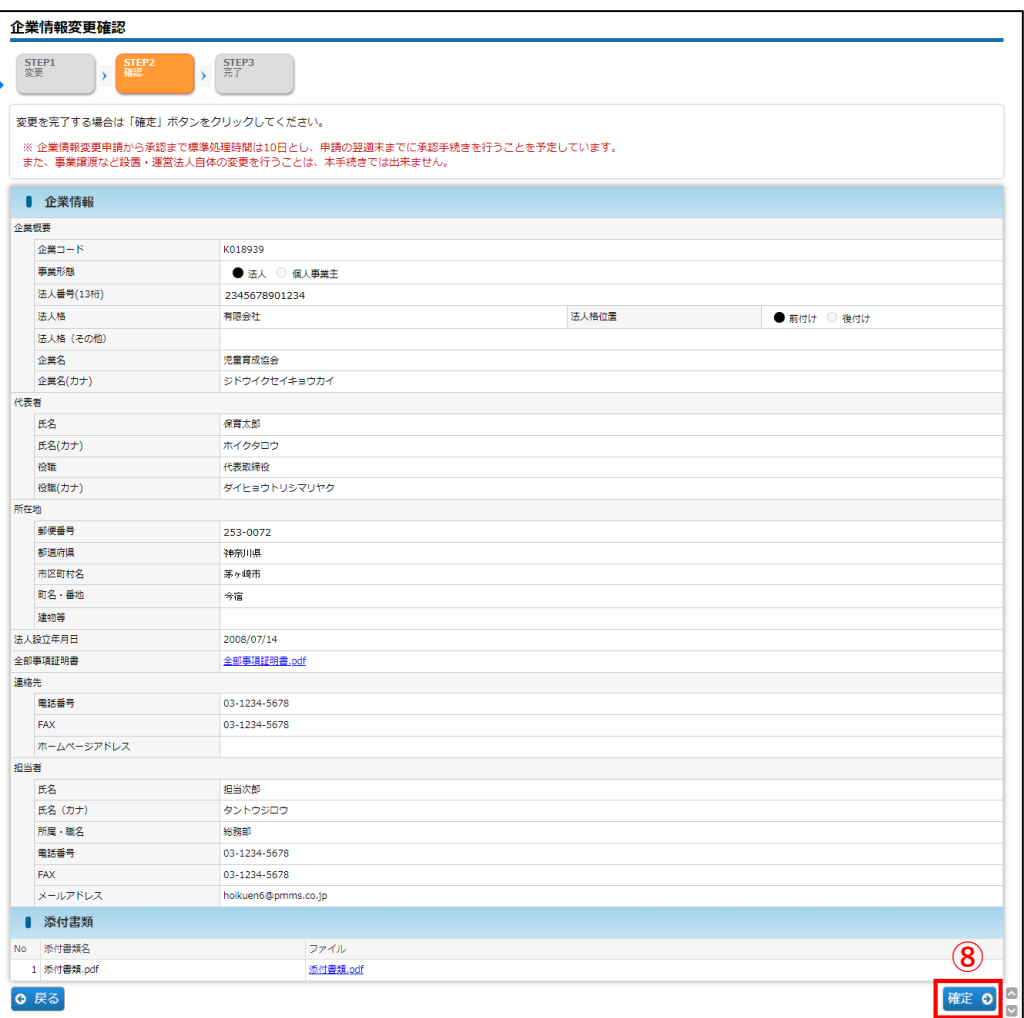

**⑨** 入力した内容が確定します。[ホームに戻る]ボタンをクリックすると、「ホーム画面」 (➡第2章の2「ピムスにログインする」④)に戻ります。

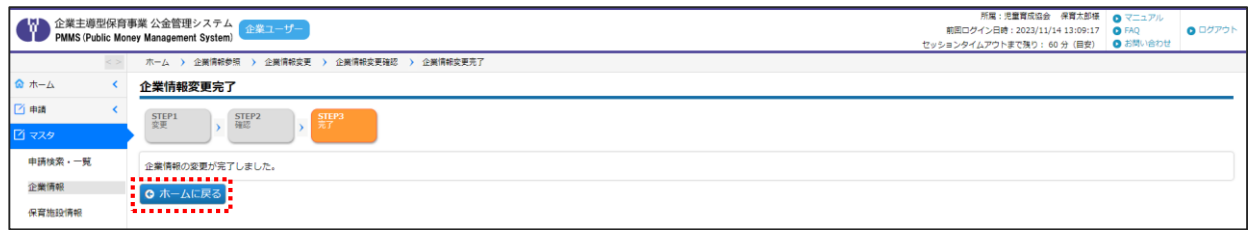

第 5 章

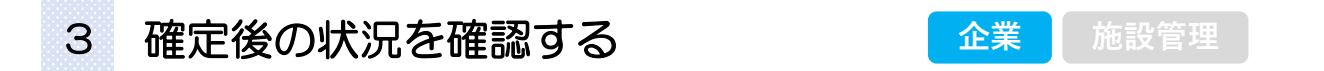

企業情報を修正し「確定」をした内容は、協会の受理後に反映されます。

確定後の状況を確認するには、メニューから [マスタ] > [申請検索·一覧] の順でクリッ クし、「申請検索・一覧」画面を表示します。

#### **【申請検索・一覧画面】** ホーム > 申請検索·一覧  $\hat{\mathbf{w}}$   $\hat{\pi}-\hat{\mathbf{w}}$ 申請検索・一覧 ■画 →<br>■ 以下の条件で検索します。 ※条件を指定せずに「検索」ボタンをクリックすると、登録されている内容が全て表示されます。 ∄ বৰ □ 検索条件 ▁▅▗▄▗▖▄▗▃▗▗▗▗▄▄▄▄▄▄▄▄<br>▐▕<sub>▝▓▓▒</sub><br>▚▃▃▃▃▃▃▃▁<del>▁▄▃▕▁▅▄▄▄▄▃▃▃</del>▃▌ 申請検索·一覧 ■ **①** 中請番号 ...i Г ■■■■<br>企業情報 保育施設名 を含むもの 保育施設情報 ステータス  $\sqrt{2}$ 申請日  $\blacksquare$  $\overline{\phantom{a}}$  $\sqrt{ }$ 振込銀行口座 クリア 検索  $2 - f$ **①** <br>共同利用企業 利用児童 職員 2 共通

**①** 検索条件の「申請種別」で[企業情報変更申請]を選び、[検索]をクリックします。

#### **②** 検索結果のステータス欄を確認します。

申請内容を確認、再申請する場合は、該当の「申請番号」をクリックします。「企業情報 変更申請参照」画面に遷移します。

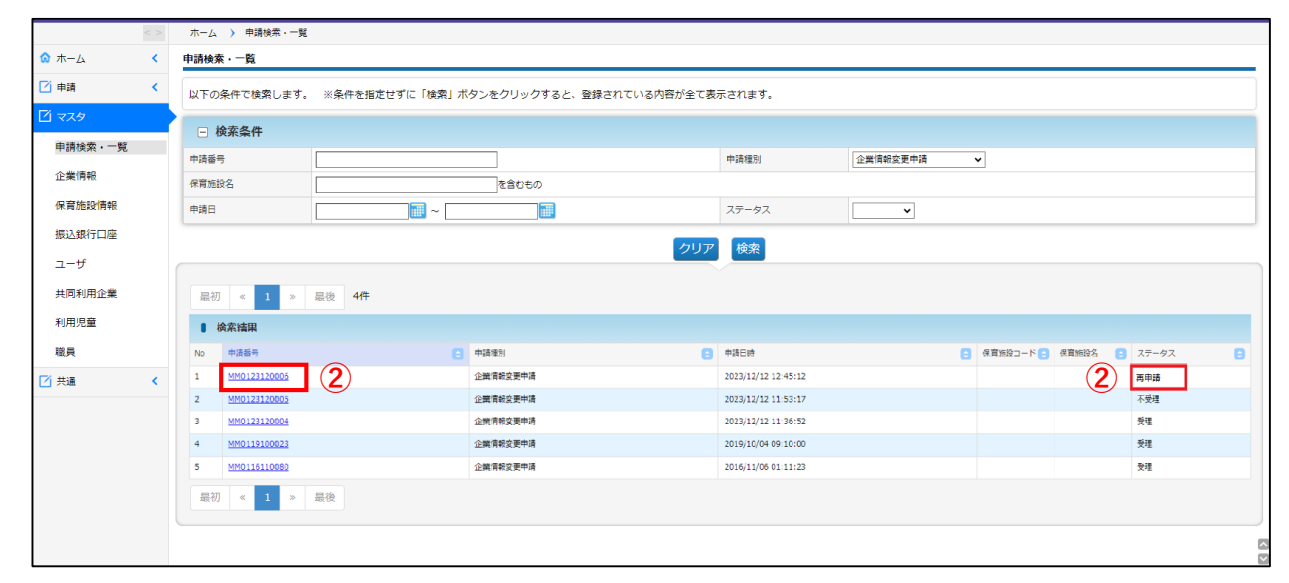

#### **【ステータスの内容】**\*ステータスが変更されると、企業ユーザにメールで通知されます。

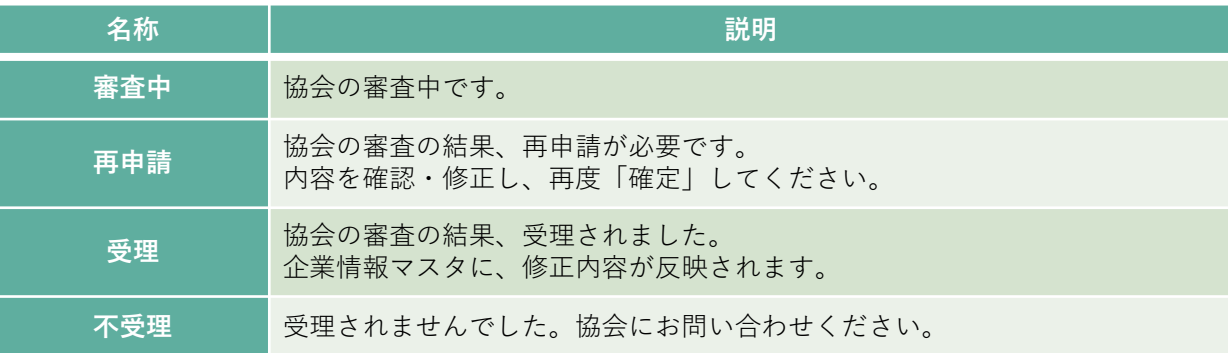

#### **③** 再申請する場合は、[再申請]ボタンをクリックします。審査結果理由や申請時の入力 内容を確認・修正し、再度「確定」をしてください。

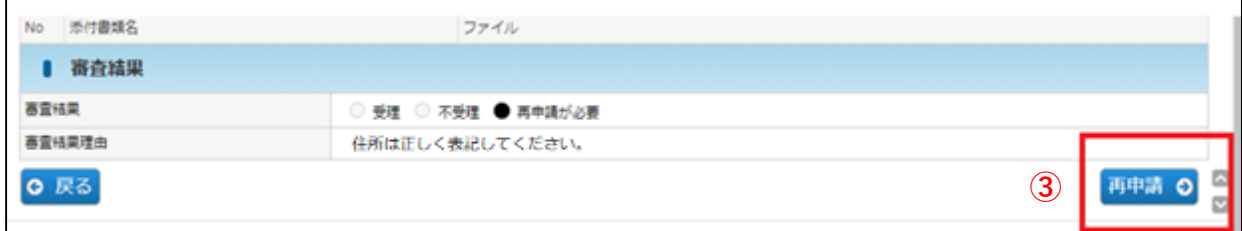

### MEMO

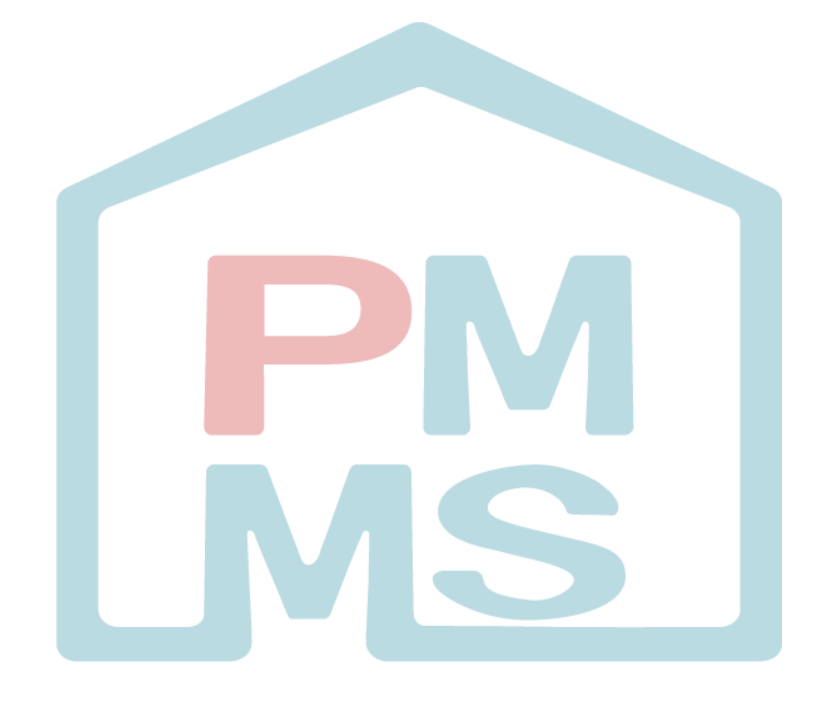